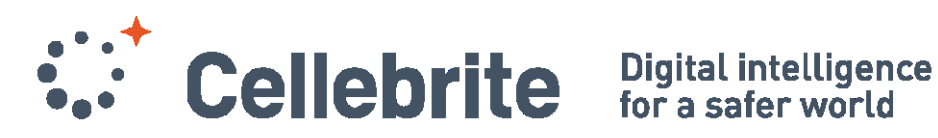

# Before you start

- You must have an active, reliable internet connection to complete any Cellebrite Online On Demand course
- You must be [logged in](https://www.cellebritelearningcenter.com/) in order to see the features and tools described below.
- As you will discover, your Cellebrite Learning Center class/training environment may look a little different from the materials presented in this guide but in general, we strive to provide users with a consistent the navigation, design, layout, and instructional experience while utilizing different features to enhance the teaching and your learning experience.
- Once you have enrolled into a Cellebrite Online On-Demand, also known as a Webbased Training (WBT), you will gain access to your classroom environment. This guide will help get familiar with it.

# Cellebrite Learning Center Basics

Here are the areas you can use to manage your student account and learning experience. Below you will find more information about the basic elements of the Cellebrite Learning Center and student administration features.

## User profile and language

It is very important to complete and maintain your user profile with accurate and updated information please pay special attention to your:

- Shipping Address
- Company
- Organization name

These are critical pieces of information in the event course materials need to be sent to you.

As seen below, you can access your user profile from the top-right user menu, while logged in.

Select **your name** to open the menu and select the Edit Profile to start editing.

You can also access the Change Password utility and Log out option in this menu.

Lastly, you can select from available languages by selecting the language name within the

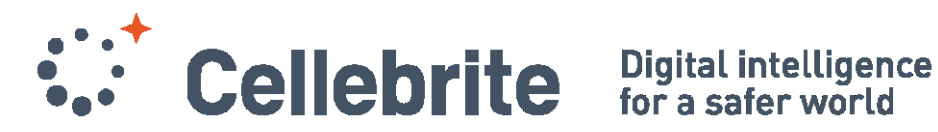

menu.

Note: Cellebrite Learning Center language translation may not translate all class materials. Check Cellebrite's Upcoming Classes for courses offered in fully-translated format.

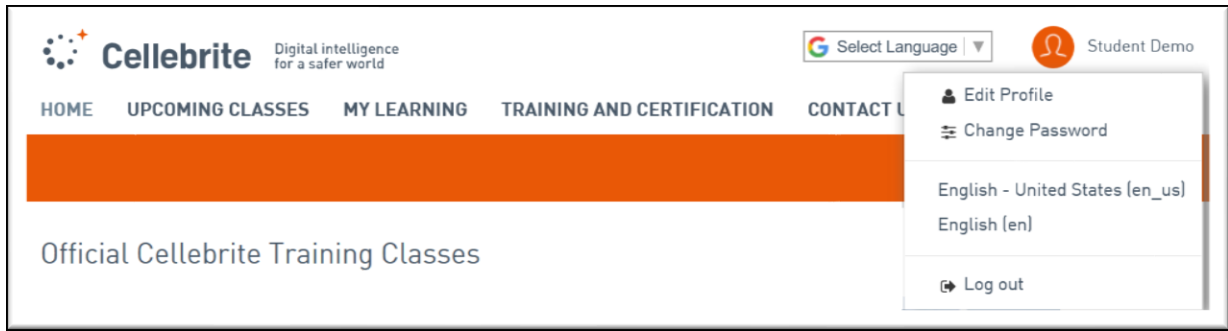

## Methods of Navigation

Below the Cellebrite logo and the user and language menus, is the Cellebrite Learning Center navigation menu where users can access various other areas of the system.

**Home:** Course descriptions

**Upcoming Classes:** Lists all courses available for purchase including Online On-Demand, Live Online and Instructor led

**My Learning:** Your Record of Learning, certificates and vouchers

**Training and Certification:** Informational pages

**Contact Us:** Submit a question to Training or Technical support

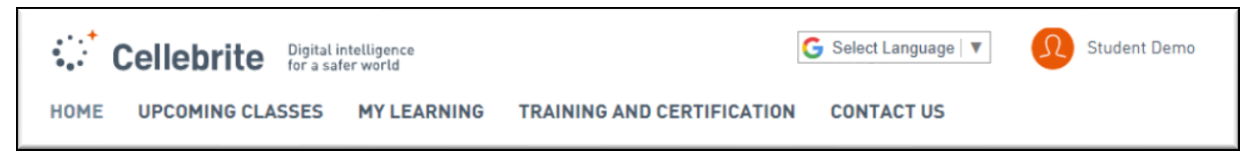

# Class Basics

### Class Layout

Online On-Demand classes are divided into sections by Topic or Module containing their related resources and activities. These contain instructional material, activities, and assessments for that topic or module.

Topics/Modules will typically have multiple activities contained within them. In addition, they may also:

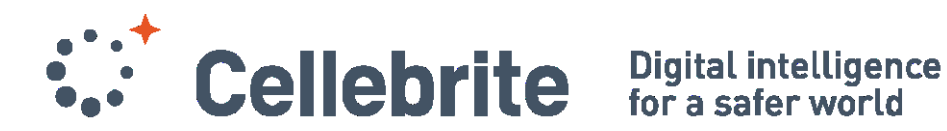

- be collapsed by default and contain an overview or description
- display module module progress

### Module 1 - Introduction  $\mathbf{1}$

Upon successful completion of this module, the student will be able to:

- · Identify the goals and objectives of the CMFF curriculum and web-based training cours
- ? Recognize Cellebrite's Core Forensic Series training offerings and benefit
	- · Explain the legal responsibilities of practitioners using Cellebrite products, software, and services
	- . Locate and download all resources required for the online course.

### CLICK ON THE MODULE TITLE ABOVE TO ACCESS YOUR MATERIALS.

IMPORTANT ADDITIONAL NOTE: You will need to download an archive (zip) file with additional materials for conducting exercises throughout the course.

Look for the CMFF Student Folder box on the left side of the page and select the Student Folder link within the box to start the download. The archive file is ~ 7-8 GB and may take several minutes to complete the download.

SCORM package: 1 Feedback: 1

3

Progress: 1/2

# Activity Modules and Resources

## Interactive Lessons (SCORM)

To view the contents for any Topic/Module, select the **title** to display the activities. Select the activity title(s) to launch the content

- Some activities may not be immediately available as they require completion of previous modules or activities.
- These activities will be listed under the heading "Not available unless".

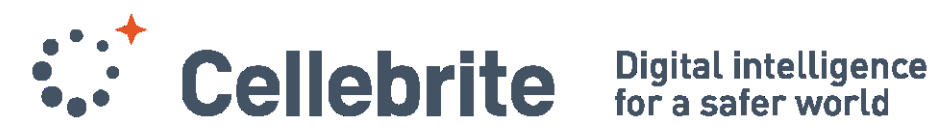

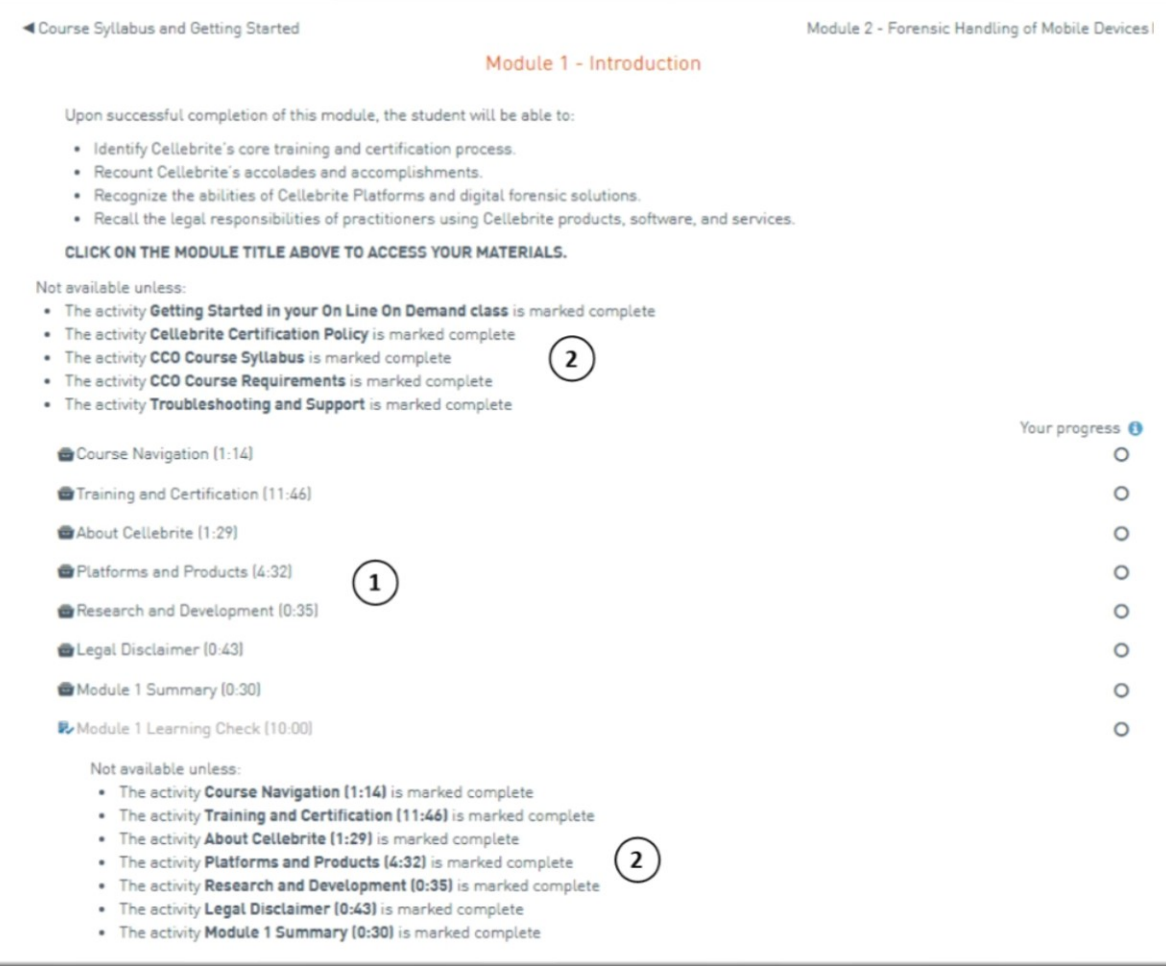

### Student Blocks

Classes may also contain Student Blocks on the left-hand side of the class. Depending on the configuration of the class, a Time left to complete block will be displayed. This indicates the **remaining amount of time** you have access to the course materials.

An option for Extension Request (not shown here) will display if no more days remain. Requests should be reviewed and confirmed via email with 24-48 hours.

Learners are generally granted a single extension. If a request is denied, the reason will be stated in the email.

The **Course completion status** block provides the user an overall progress report for the class requirements. This block also contains a link to view More details for each activity that makes up the requirements. There may also be a block containing resources and downloads for the

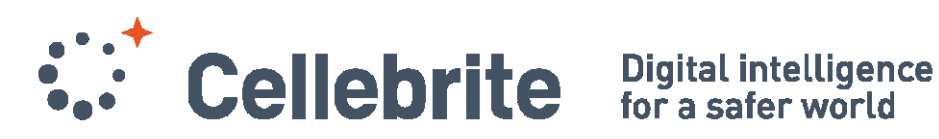

course.

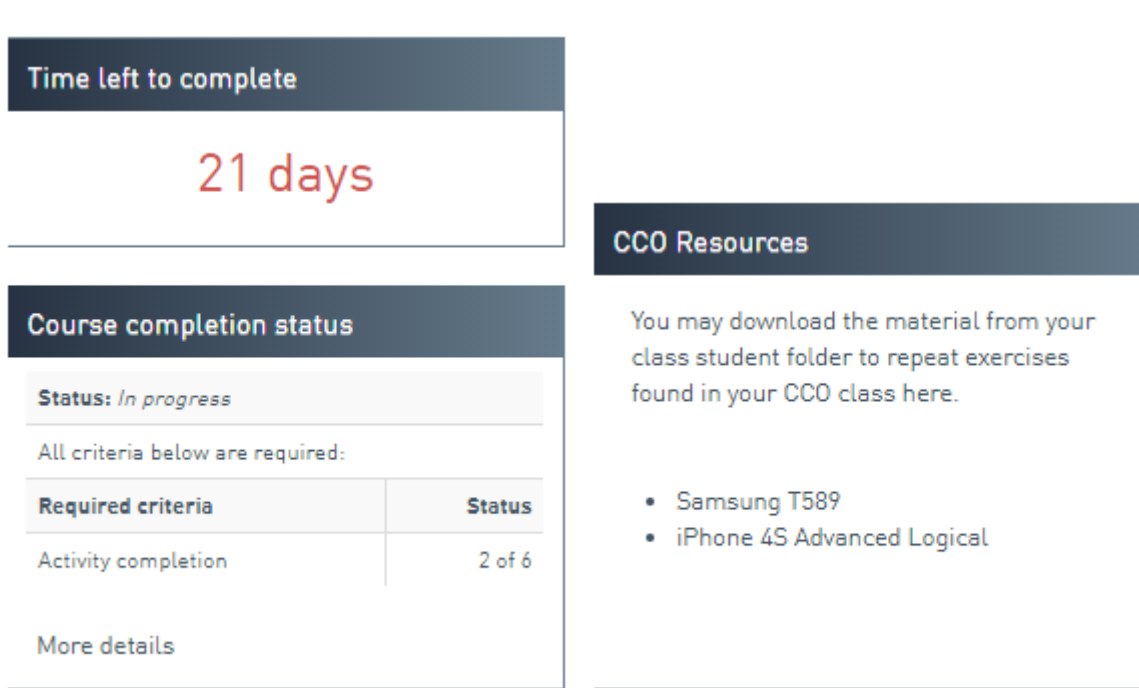

# Course Completion

## Course Feedback (Survey)

Every Cellebrite course contains a feedback survey. The survey is a required activity in order to download your certificates of attendance and completion

### **Certificates**

A Certificate of Attendance is awarded to all users who complete all required activities. Courses that offer a certification will also include a Certificate of Completion upon successful passing of a final exam

## My Record of Learning (Transcript)

On the **My Dashboard** page, you can view a summary of all your Cellebrite training records. To view a full transcript of all your Cellebrite training records, select Show All from the bottom of the Record of Learning block. You can also open the **Learning History** menu at any time and

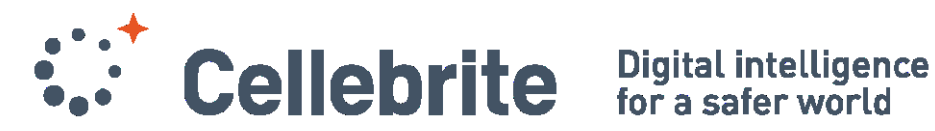

select the **My Record of Learning** option.

## My Certificates

On the **My Dashboard** page, you can also view a summary of all your Cellebrite certificates. In the event you have a large number of certificates, select the Show All option. To view all your certificates from any page, open the **Learning History** menu at any time and select the **My My Certificates** option.

### Support

Keep in mind that in the event you need additional support after following any of the advice shown here, you should open the **Contact Us** menu and select the **Technical Support Inquiry** option. Complete the support form, providing all relevant details, and our support team will contact you via email with guidance.

## Glossary of Terms

Many of the Topic/Modules will contain the title, an overview or description, resources, and activities which make up the instructional materials for the class. modules are any item List below provides basic information for each of the items that may be used. If you have additional information or to report issues regarding any item in your class use the Contact Us option in the Cellebrite Learning Center navigation menu.

- I. **Assignments**: The assignment activity provides a space into which students can submit work or documents for grading or feedback. This can also be used for activities that do not require any digital content such as paper-based exams. Depending on how one is setup, users can use the assignment activity to submit one or several files and/or to type text responses.
- II. **Directory**: The Directory resource can be used to access a whole directory (and its subdirectories) from your course files area. Students can then browse and view all those files similar to a computers file folder.
- III. **File or website link**: a picture, a pdf document, a spreadsheet, a sound file, a video file
- IV. **Label**: a few displayed words or an image used to separate resources and activities in a topic section or can be a lengthy description or instructions that are important to proceeding resources or activities.
- V. **Quiz or Exam**: The Quiz or Exam activities consist of a large variety of question types, including multiple choice, true-false, short answer and drag and drop images and text. A quiz is made up of two parts: (1) a set up page or 'front cover' where user can see the criteria for the quiz, such as grading and time limits, and (2) the questions themselves where users can see question and provide answers.

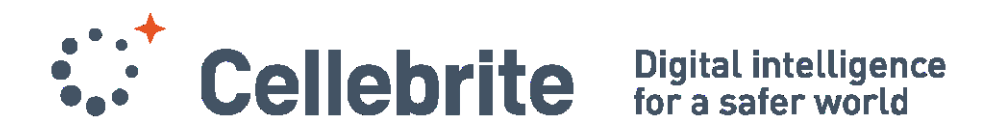

- VI. **SCORM**: The SCORM (Sharable Content Object Reference Model) module is an uploaded SCORM Object or AICC package into the course. E-learning materials such as lectures, step actions, simulations, or other instructional materials may be delivered through SCORM Objects or SCORM Packages.
- VII. **Survey**: The Survey is a course activity that provides a number of verified survey instruments used to gather data from users that will that can used to administer or improve the training program.
- VIII. **Text page**: a single, scrollable screen that a contains class information or instructional material.
- IX. **Web page**: a link to any place you can find on web/internet, for example Wikipedia